# Vade mecum installation et configuration d'une machine virtuelle V6.1.1

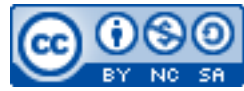

Cette œuvre est mise à disposition selon les termes de la [licence Creative](http://creativecommons.org/licenses/by-nc-sa/3.0/) [Commons Attribution –](http://creativecommons.org/licenses/by-nc-sa/3.0/) Pas d'Utilisation Commerciale – [Partage à l'Identique 3.0 non transposé.](http://creativecommons.org/licenses/by-nc-sa/3.0/)

Document en ligne : www.mickael-martin-nevot.com **\_\_\_\_\_\_\_\_\_\_\_\_\_\_\_\_\_\_\_\_\_\_\_\_\_\_\_\_\_\_\_\_\_\_\_\_\_\_\_\_\_\_\_\_\_\_\_\_\_\_\_\_\_\_\_\_\_\_\_\_\_\_\_\_\_\_\_\_\_\_\_\_\_\_\_\_\_\_\_\_**

# **1 Généralités**

Ce document présente une marche à suivre succincte pour l'installation et la configuration d'une machine virtuelle (simulant le comportement d'un serveur Web classique) en réseau permettant :

- − un **accès distant** (depuis un navigateur Web) ;
- − un **accès SSH**.

Voici la configuration retenue :

- − **Oracle VM VirtualBox** ;
- − **Turnkey Linux LAMP Stack**.

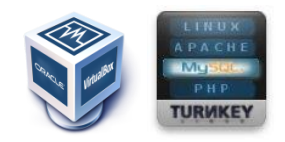

**Figure 1 – Logos d'Oracle VM VirtualBox et de Turnkey Linux LAMP Stack**

Vous devez, en outre, disposer d'un **navigateur Web** ainsi que d'un logiciel de connexion **SSH**.

## **2 Opérations depuis le système d'exploitation**

#### **2.1 Installation et configuration**

Veuillez :

- − **télécharger et installer Oracle VM VirtualBox** ;
- − créer une nouvelle machine virtuelle : pour cela, télécharger la machine virtuelle (au format OVA) et double-cliquer pour l'installer dans Oracle VM VirtualBox (en changeant la taille
- − configurer la machine virtuelle dans Oracle VM VirtualBox :
	- o Système → Processeur → PAE (cocher) ;
	- o Affichage → Mémoire vidéo (16 MB) ;

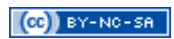

- o Réseau :
	- Accès par pont ;

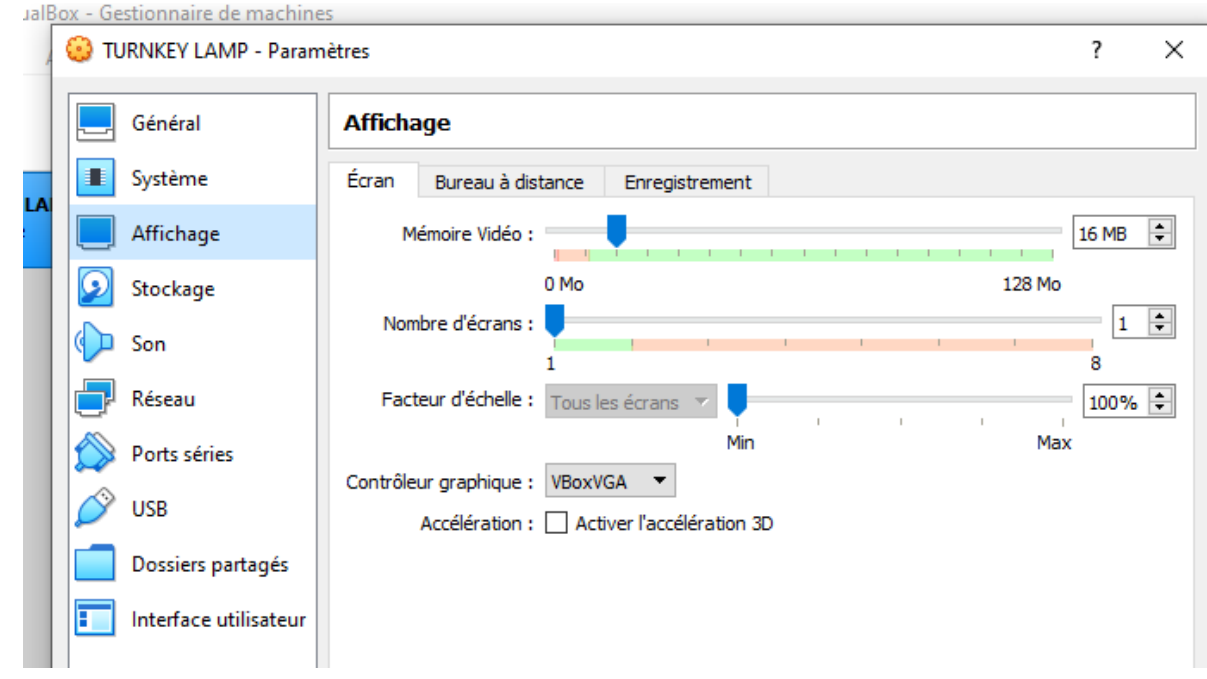

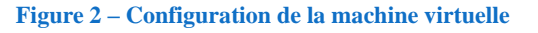

− démarrer la machine virtuelle.

#### **2.2 Utilisation d'Oracle VM VirtualBox en mode console (optionnel)**

Voici les commandes pour :

- − lancer une machine virtuelle (silencieusement) : vboxheadless -s <VMName> &
- − arrêter une machine virtuelle : VBoxManage controlvm <VMName> poweroff

# **3 À propos des distributions Turnkey Linux**

À chaque exécution de la machine virtuelle, un tableau de bord affichant l'essentiel des services s'affiche :

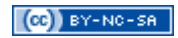

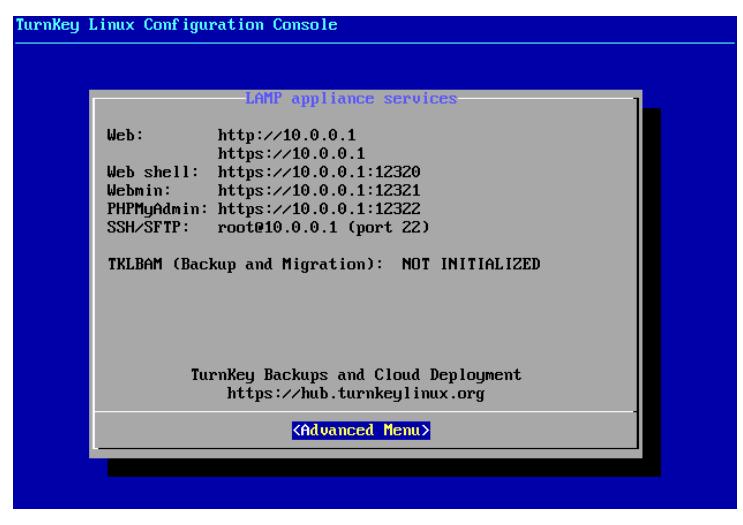

**Figure 3 – Tableau de bord Turnkey Linux**

Pour fermer le tableau de bord, pressez simplement la touche Échap, puis confirmer que vous souhaitez bien quitter :

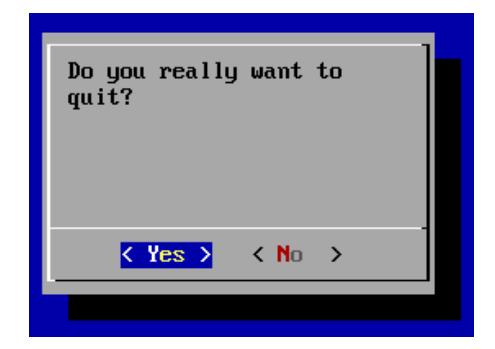

**Figure 4 – Confirmation de fermeture du tableau de bord Turnkey Linux**

# **4 Opérations depuis la machine virtuelle**

#### Veuillez :

- − vous connecter :
- mettre le clavier en français :
	- o mettre à jour les dépôts : apt update ;
	- o installer le paquetage des dispositions du clavier : apt install console-data ;
	- o configurer la dispositions du clavier : apt install console-setup ;
	- o choisir (en changeant le choix de pays) French (AZERTY) ;

## **5 Tests**

Veuillez tester (en prenant comme IP exemple 192.168.56.103) :

- − l'URL 192.168.56.103 depuis un navigateur Web ;
- − une connexion SSH sur la machine virtuelle : ssh root@192.168.56.103 (avec le mot de passe correspondant).

## **6 Éléments importants sur le système d'exploitation virtuel installé**

Voici quelques éléments sur le système d'exploitation installé sur la machine virtuelle :

- − adresse du répertoire Web (par défaut) : /var/www/
- − connexion à MySQL :
	- o login: root ;
	- o password: mot de passe donné à l'installation.

### **7 Installer une deuxième machine virtuelle avec une configuration similaire**

Installer une deuxième machine virtuelle avec une configuration similaire peut être utile, notamment pour la mise en place d'un système de **réplication** de base de données.

Veuillez :

- − depuis **Oracle VM VirtualBox** :
	- o créer une nouvelle machine virtuelle : soit en créant un nouveau disque virtuel et faire l'installation en montant l'image disque du système d'exploitation dans Oracle VM VirtualBox, soit en **clonant le disque virtuel existant** et son paramétrage de la manière suivante :
		- sélectionner la machine virtuelle à cloner, puis presser Ctrl + o;
		- $\blacksquare$  choisir un nom pour la nouvelle machine virtuelle (node1 par exemple);
		- choisir l'option clonage complet ;
		- cliquer sur cloner ;
	- o configurer :
		- Système → Processeur → PAE (cocher) ;
		- Affichage → Mémoire vidéo (16 MB) ;
		- Réseau :
			- Accès par pont ;
	- o **démarrer** la machine virtuelle.